NPS-MA-97-007

## **NAVAL POSTGRADUATE SCHOOL Monterey, California**

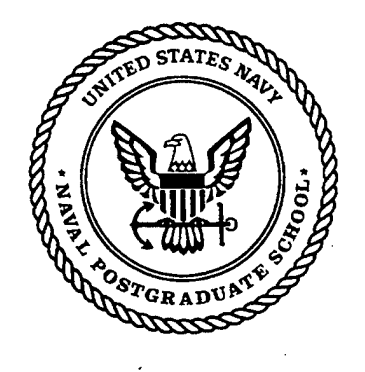

# **19980205 086**

#### Janus Version 6.0 Tutorial

by

Bard K. Mansager Gerald M. Pearman Larry R. Larimer Michael L. Shenk

<sup>1</sup> October 1996 - 30 September 1997

Approved for public release; distribution is unlimited.

Prepared for: Naval Postgraduate School Monterey, California 93943

**[DIIG QUALITY** *INSFEUTED* **S** 

#### NAVAL POSTGRADUATE SCHOOL MONTEREY, CA 93943

Rear Admiral M. J. Evans Superintendent

R. Elster Provost

This report was prepared in conjunction with research conducted at the Naval Postgraduate School and funded by Institute of Joint Warfare Analysis.

Reproduction of all or part of this report is authorized.

This report was prepared by:

Bard K.M  $\mu$ 

Bard K. Mansager Senior Lecturer of Mathematics

R. Larimer TRAC-Ft Leavenworth

Reviewed by:

)oods

WALTER M. WOODS Chairman, Department of **Mathematics** 

Gerald M. Pearman TRAC-Monterey

Michael L. Shenk Mathematics Department

Released by

D. W. NETZER Associate Provost and Dean of Research

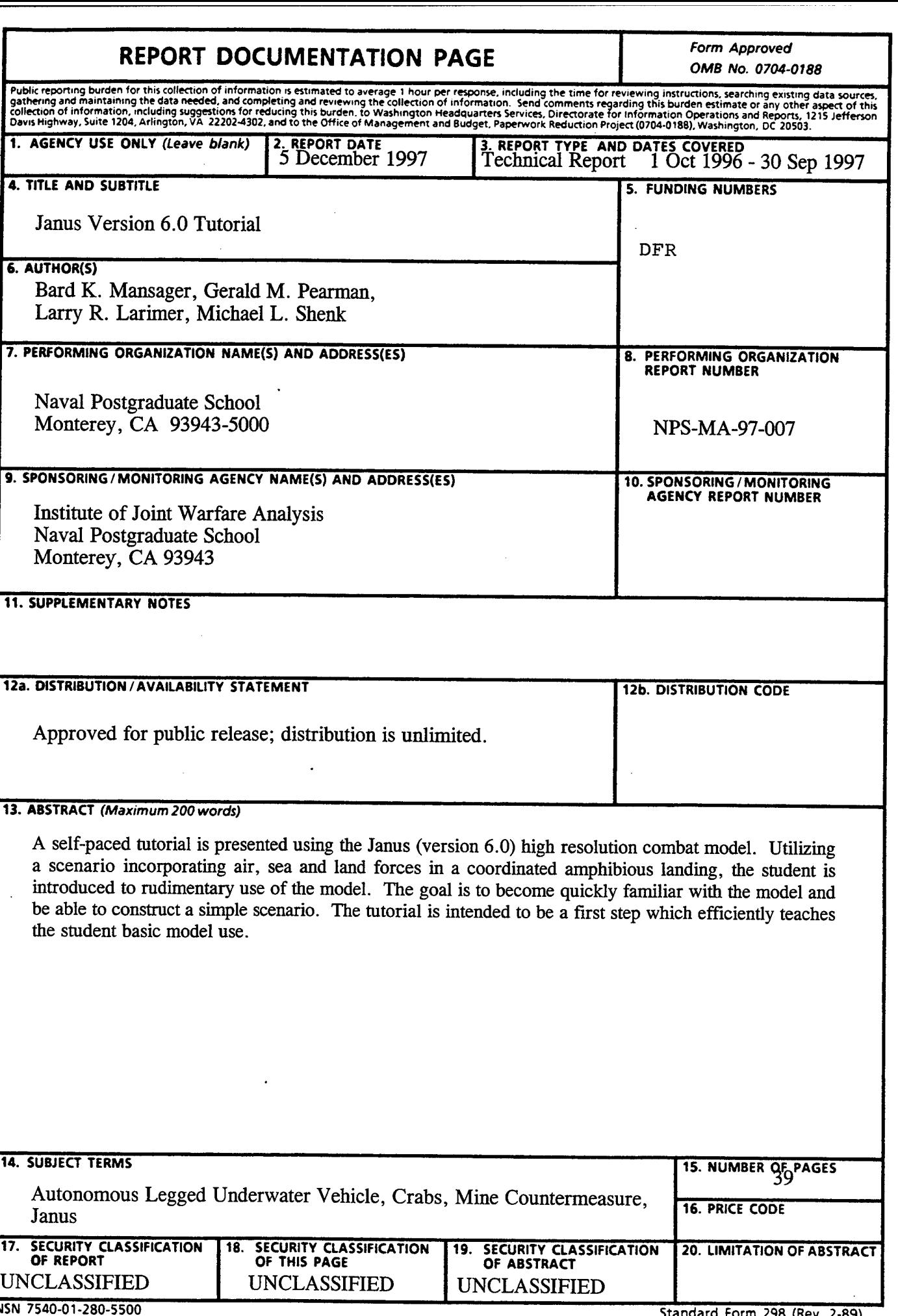

## Janus Version 6.0 Tutorial

Bard K. Mansager Mathematics Department Naval Postgraduate School Monterey, CA 93943

Larry R. Larimer TRAC-Ft Leavenworth Ft. Leavenworth, KS 66027

Gerald M. Pearman TRAC-Monterey Monterey, CA 93943

Michael L. Shenk Mathematics Department Naval Postgraduate School Monterey, CA 93943

December 1997

#### **Abstract**

A self-paced tutorial is presented using the Janus (version 6.0) high resolution combat model. Utilizing a scenario incorporating air, sea and land forces in a coordinated amphibious landing, the student is introduced to rudimentary use of the model. The goal is to become quickly familiar with the model and be able to construct a simple scenario. The tutorial is intended to be a first step which efficiently teaches the student basic model use.

#### INTRODUCTION

Joint warfare analysis experts must have a sound background in the use of combat models. In an environment impacted by changing weapon systems, doctrine and tactics, modeling is the centerpiece for analysis. High resolution modeling provides the warfare specialist an opportunity to examine the effects of new technologies on the joint battlefield long before the development of the actual system. Additionally, high resolution modeling provides a method to evaluate new doctrine and tactics and their impact on the battlefield. A graduate of the joint warfare curriculum must have a firm grasp of the capabilities and limitations of models to make sound decisions for the 21st century force.

#### RESEARCH OBJECTIVES

The goal of this research is to provide a methodology enabling a student to quickly become familiar with a combat model. The main product of this research is a tutorial allowing a student to learn how Janus works. (Appendix A). Although this familiarity is rudimentary, the student can use this introduction to expand his knowledge of high resolution models as the need arises. The Janus model, version 6.0, is the model of choice for this study although the same methodology applies to other high resolution models.

#### BACKGROUND

Janus is the premier high resolution model used by the U. S. Army. It is named after the two-faced Roman god who guards portals. Janus is an interactive, work station based, wargaming simulation used for combat operations at brigade level and below. Janus is developed, maintained and distributed by the U. S. Army TRADOC Analysis Center, White Sands Missile Range, New Mexico (TRAC-WSMR). The model is fielded throughout the armed forces as a tool for trainers and analysts for testing, research and combat development. The model operates on the UNIX-based Hewlett-Packard work station.

Janus is capable of simulating water, weather, rotary and fixed wing aircraft, day and night visibility and obstacles. The model uses line-of-sight (LOS) algorithms to detect targets and makes provisions for several detection leaves, e.g. detect, recognize and classify. A target must be within both LOS and a weapon's range in order for an engagement to occur. Engagement outcomes are then determined from probability of hit *(Ph)* and probability of kill *(Pk)* tables in the database. The *Ph* and *Pk* data used are representative of capabilities of actual weapons and are produced by TRAC-WSMR and the Army Material Systems Analysis Activity (AMSAA). Distinct *Phs* and *Pks* are provided depending upon the posture of each force (stationary/moving, exposed/defilade and flank/head-on exposure).

The Janus terrain database is a digitized representation of real world terrain and was distributed by the National Imagery and Mapping Agency (NIMA) and the Waterways Experimentation Station (WES), Vicksburg, MS. The data is converted from a profile plot to a contour plot for use in the Janus model. Within Janus, the user can initialize the size of the exercise area based upon his needs. The represented area is a square that is subdivided into 360,000 (600 x 600) grid cells. The size of each grid cell is referred to as the

"resolution" of the terrain. Commonly used resolutions are 25, 50, and 100 meters which correspond to an overall exercise area of 15, 30 or 60 square kilometers, respectively. This research used 100 meter resolution. Assigned to each grid cell are characteristics existing within its boundaries including elevation, vegetation, roads, water and urban areas. These characteristics are homogeneous throughout the cell. For example if the elevation assigned is 100 meters then the entire cell is at an elevation of 100 meters. Terrain impacts movement and LOS calculations within the model's algorithms. A more detailed description of the model can be found in [1].

#### SCENARIO

A scenario employing land, air and sea forces is used to stimulate the student's interest and to place him into a familiar operational environment. The scenario consists of an amphibious assault at Red Beach, Camp Pendelton, California. In the simulation, the Blue force (friendly forces) consists of both fixed and rotary-wing aircraft, ships for both transport and naval gunfire support, landing craft and amphibious assault vehicles (AAVs) supported by tanks. The Red force (enemy forces) consists of antiaircraft weapons, barriers, dismounted troops with antitank weapons, personnel carriers, artillery and tanks. Appendix B contains Janus screens at various stages of the battle.

The scenario's general time sequencing is as follows:

a. 0-15 minutes: The Red force conducts patrolling operations in the vicinity of Las Pulgas Canyon overlooking Red Beach and the areas surrounding Camp Pulgas. Air defenses are in a layered defense, beginning at Red Beach and ending in the hills northeast of Camp Pulgas. Red artillery is positioned in the hills to the east of Camp Pulgas.

b. 16-25 minutes: The Red force observes the amphibious assault force approaching approximately four kilometers off shore, moves into hasty defensive positions and calls for artillery support. The Blue force uses naval gunfire to suppress enemy activity on the hills overlooking Red Beach. AH-64 Apache helicopter gunships approach Camp Pendelton south of Red Beach and proceed inland following Santa Margarita River. Fixed wing aircraft approach Camp Pulgas from the northwest along San Onofre Canyon. Red air defense forces observe and fire on the Blue air assets. The Apache helicopters engage Red artillery to neutralize their effectiveness prior to the forthcoming amphibious assault.

c. 26-30 minutes: Blue fixed wing aircraft engage Red air defense forces to the northeast of Camp Pulgas. The AAVs begin their assault onto Red Beach, firing at enemy positions overlooking the beach. Naval gunfire shifts from the area of Red Beach to the Camp Pulgas objective area.

d. 31-45 minutes: Enemy forces hold their positions although incurring heavy losses. The AAVs maneuver across Red Beach and secure an area for the following Landing Craft Air Cushion (LCACs) to land. The LCACs unload an Ml tank on land and then return to the open ocean. The Apache gunships join the attack force on the beach and together continue to attack into Las Pulgas Canyon toward Camp Pulgas. A squad of AAVs move into an overwatch position in the high ground to the southwest of Las Pulgas Canyon.

e. 46-60 minutes: Blue and Red forces located in the objective area begin to exchange fire. The Blue force begins its final assault on the objective.

#### **CONCLUSION**

This tutorial provides the student with an adequate introduction to the Janus 6.0 model. It will familiarize him/her with the basic mechanics of the model and allow the user to rapidly develop a simple combat scenario. The goal is to start using the simulation quickly and in the most efficient manner.

#### REFERENCES

- 1. Department of the Army, "Software User's Manual, version 6.3, UNIX Model," Simulation, Training and Instrumentation Command, Orlando, Florida.
- 2. Department of the Army, "Database Manager's Manual, version 6.0, UNIX Model," Simulation, Training and Instrumentation Command, Orlando, Florida.

## APPENDIX A - JANUS TUTORIAL

 $\label{eq:2.1} \frac{1}{\sqrt{2}}\int_{\mathbb{R}^3}\frac{1}{\sqrt{2}}\left(\frac{1}{\sqrt{2}}\right)^2\frac{1}{\sqrt{2}}\left(\frac{1}{\sqrt{2}}\right)^2\frac{1}{\sqrt{2}}\left(\frac{1}{\sqrt{2}}\right)^2.$ 

 $\mathcal{L}^{\mathcal{L}}(\mathcal{L}^{\mathcal{L}})$  and  $\mathcal{L}^{\mathcal{L}}(\mathcal{L}^{\mathcal{L}})$  . The contribution

 $\label{eq:2.1} \frac{1}{\sqrt{2}}\int_{\mathbb{R}^3}\frac{1}{\sqrt{2}}\left(\frac{1}{\sqrt{2}}\right)^2\frac{1}{\sqrt{2}}\left(\frac{1}{\sqrt{2}}\right)^2\frac{1}{\sqrt{2}}\left(\frac{1}{\sqrt{2}}\right)^2.$ 

 $\label{eq:2.1} \frac{1}{\sqrt{2}}\int_{\mathbb{R}^3}\frac{1}{\sqrt{2}}\left(\frac{1}{\sqrt{2}}\right)^2\frac{1}{\sqrt{2}}\left(\frac{1}{\sqrt{2}}\right)^2\frac{1}{\sqrt{2}}\left(\frac{1}{\sqrt{2}}\right)^2\frac{1}{\sqrt{2}}\left(\frac{1}{\sqrt{2}}\right)^2\frac{1}{\sqrt{2}}\left(\frac{1}{\sqrt{2}}\right)^2\frac{1}{\sqrt{2}}\frac{1}{\sqrt{2}}\frac{1}{\sqrt{2}}\frac{1}{\sqrt{2}}\frac{1}{\sqrt{2}}\frac{1}{\sqrt{2}}$ 

 $\mathcal{L}^{\text{max}}_{\text{max}}$  , where  $\mathcal{L}^{\text{max}}_{\text{max}}$ 

 $\label{eq:2.1} \frac{1}{\sqrt{2}}\left(\frac{1}{\sqrt{2}}\right)^{2} \left(\frac{1}{\sqrt{2}}\right)^{2} \left(\frac{1}{\sqrt{2}}\right)^{2} \left(\frac{1}{\sqrt{2}}\right)^{2} \left(\frac{1}{\sqrt{2}}\right)^{2} \left(\frac{1}{\sqrt{2}}\right)^{2} \left(\frac{1}{\sqrt{2}}\right)^{2} \left(\frac{1}{\sqrt{2}}\right)^{2} \left(\frac{1}{\sqrt{2}}\right)^{2} \left(\frac{1}{\sqrt{2}}\right)^{2} \left(\frac{1}{\sqrt{2}}\right)^{2} \left(\$ 

 $\sim 10^{11}$ 

 $\mathcal{L}^{\text{max}}_{\text{max}}$  and  $\mathcal{L}^{\text{max}}_{\text{max}}$ 

 $\sim 10^{-10}$ 

 $\mathcal{L}^{\text{max}}_{\text{max}}$  ,  $\mathcal{L}^{\text{max}}_{\text{max}}$ 

 $\sim 10^{11}$  km  $^{-1}$ 

 $\mathcal{L}^{\text{max}}_{\text{max}}$  and  $\mathcal{L}^{\text{max}}_{\text{max}}$ 

 $\mathcal{L}^{\text{max}}_{\text{max}}$  and  $\mathcal{L}^{\text{max}}_{\text{max}}$ 

 $\mathcal{L}_{\text{max}}$ 

 $\mathcal{L}^{\text{max}}_{\text{max}}$  and  $\mathcal{L}^{\text{max}}_{\text{max}}$ 

 $\label{eq:2.1} \frac{1}{\sqrt{2}}\int_{\mathbb{R}^3}\frac{1}{\sqrt{2}}\left(\frac{1}{\sqrt{2}}\right)^2\frac{1}{\sqrt{2}}\left(\frac{1}{\sqrt{2}}\right)^2\frac{1}{\sqrt{2}}\left(\frac{1}{\sqrt{2}}\right)^2\frac{1}{\sqrt{2}}\left(\frac{1}{\sqrt{2}}\right)^2.$ 

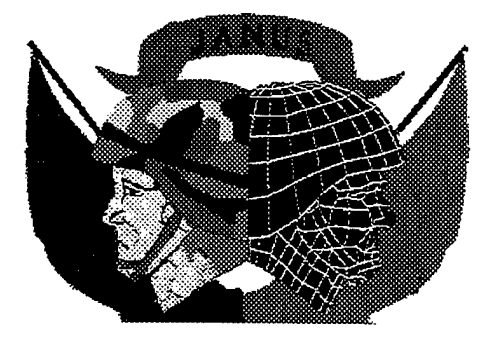

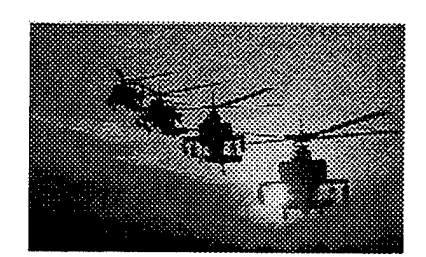

### **JANUS TUTORIAL 1**

#### **1. INTRODUCTION**

The amphibious task force commander clears his throat and everyone comes to order. The commander begins, "You've all been briefed on the situation. Make sure you understand my intent. I want a deep helicopter strike to the south followed by an amphibious landing in the center supported by naval gunfire. In the north, rotary and fixed wing air assets will conduct a supporting attack.,..." Commanders and staffs can train for such a scenario using Janus, a legacy simulation which possesses many proven features.

#### **2. JANUS OVERVIEW**

Janus is a high resolution interactive ground combat computer simulation. It allows you to simulate the combat interaction of friendly and enemy forces. Each element is viewed on the Janus screen as an icon. The icon may represent one or more pieces of equipment. For example, one icon may represent one tank, or it may represent a platoon of tanks. This tutorial will show you how to tell the difference.

#### **3. TUTORIAL OVERVIEW**

This document is a tutorial for the beginning Janus user on the HP workstation. We provide a step-by-step method to learn the fundamentals of Janus quickly. The first time user should follow the tutorial in sequence. The more experienced user can skip any section that is not relevant. This document does not cover all functions of Janus. We introduce the basic functional commands and features of the model that allow you to use Janus as a research tool.

#### **4. COMMANDS**

During the execution of Janus, the primary input method for commands is a three-key mouse. The three-key mouse and the keyboard provide four basic Janus command inputs.

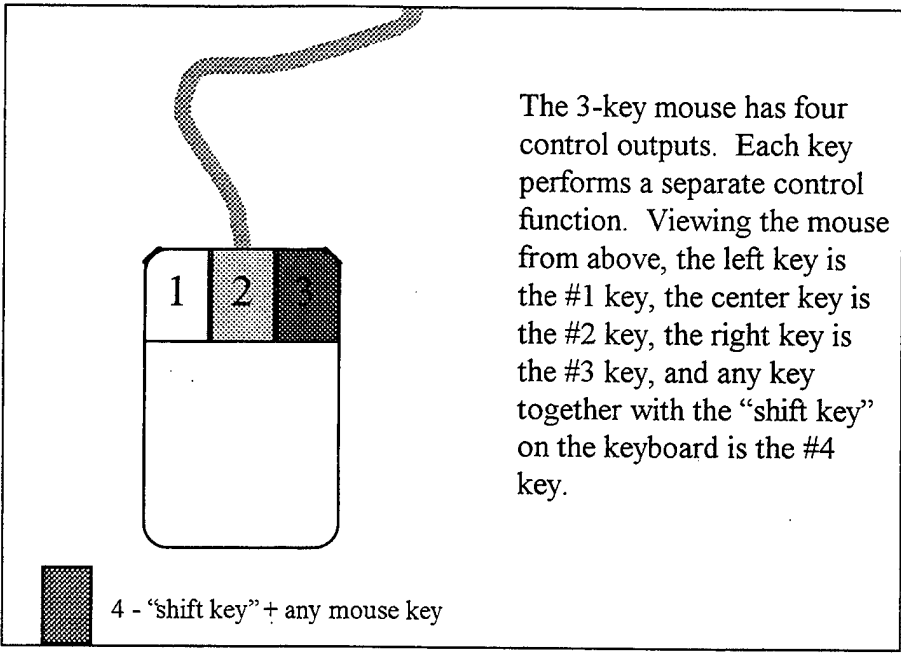

The Janus users manual assigns colors to these mouse command functions:

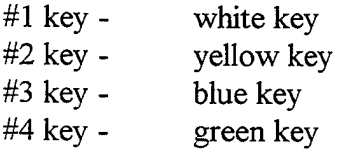

We will use the following commands and terms frequently in this tutorial:

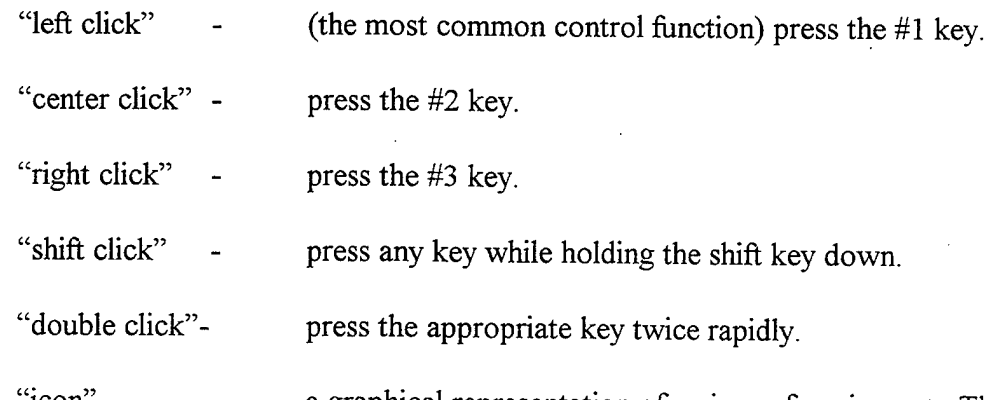

"icon" a graphical representation of a piece of equipment. The icon may represent one or more elements. For example, one icon may represent a platoon of tanks or only one tank.

'icon window"- a fully reduced window (looks like an icon).

We will often use the preceding control functions together with a reference to a specific icon, command function, or geographic feature. For example: "left click an icon" means to move the mouse on its pad until the screen cursor is positioned on an icon, then press the left mouse key.

#### **5. OTHER COMMANDS**

There are two "enter" keys on the keyboard. In Janus, these keys have different functions. We will refer to the enter key located in the main section of the keyboard, usually just above the right shift key, as the "return" key. We will refer to the other enter key, located in the expanded section of the keyboard on the numeric keypad at the far right, as the "enter" key.

#### **6. LOGGING ON**

Each HP terminal in the computer lab is associated with a specified number of Janus workstations. Before logging-on, you must know the workstation numbers for your terminal. Make note of the workstation numbers because they will become important later in the tutorial. (Your workstation number is located in the XASSIGN.DAT file in the HP file manager).

**Note to first time UNIX users:** If at any time while in an "hpterm" or "xterm" window (these windows are described later) and you are unable to make the screen respond to your commands, the screen appears to freeze, or you have generally lost control of the situation, push the "control" key and the "C" key at the same time. This will terminate any program that is currently running and allow you to start over from the beginning.

To log-on: With the mouse, left click on the space provided for your username. The blinking cursor should now appear in the leftmost area of the username space. Type your username in the space provided and press the 'tab' key on the keyboard. The blinking cursor should now appear in the space provided for your password. Type your password in the space provided and press the return key.

At this point, two different environments may be encountered depending upon the Janus configuration of the HP workstation. If the Janus User Options window depicted on the following page does not appear immediately after log-on, then continue with the instructions listed below. Following these instructions will produce the Janus User Options window.

A U. S. Government warning message should appear with an hourglass 'icon' in the center of the screen followed shortly by an HP 'desktop' screen. At the extreme bottom of the desktop and just to the left of center, there is a computer console icon (looks like a computer). Left click on this computer icon. A window should appear with the word "hpterm" centered at the top (this is called an hpterm window). At the top of the hpterm

window there is a prompt (">") followed by a blinking cursor. Type the word "xterm" (no quotation marks) and press the return key. (See below.)

hpi>xterm (return)

Now a new window will appear labeled "xterm" (this is an xterm window).

After the xterm window opens, you may now minimize the hpterm window using the following procedure:

- 1. Left clicking on the "•" at the upper right corner of the hpterm window (next to the small box in the extreme upper right corner).
- 2. The hpterm window should reduce to an icon window which is at the upper left corner of your screen (labeled "hpterm" at the bottom).

Return to the xterm window by left clicking anywhere inside of it. Now type "menu" as shown below and press the return key:

hpi>menu (return)

This will start Janus and the following Janus User Options window will appear:

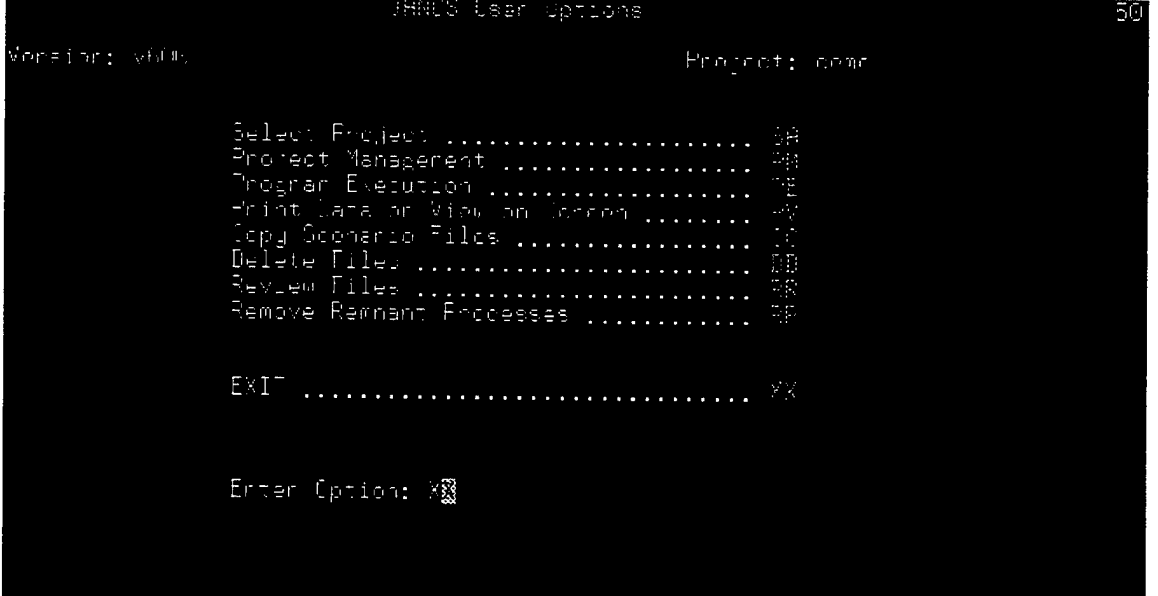

You are now logged-on and ready to proceed in Janus.

#### 7. **JANUS ADMINISTRATIVE COMMANDS**

This main Janus menu screen lists several command options, two-letter option codes, and a user prompt at the bottom of the screen which reads "Enter Option". For this tutorial, we will only be concerned with the "Program Execution" option which has the two-letter code "PE". Type "PE" at the Enter Option prompt and press the return key as follows:

Enter Option: PE (return)

The following Program Execution screen will appear:

Proprim Dieserson *in*r≖inr: ⊽HJ# Proceet: come errain Filter Tabular Scenaric Verification ernain Editor Graphical Scenario Verification igmbol boifer (..............<br>Iombat Systems Data Base (... Scenario Perfecmande hditor ...... (FC Everlag Management Initialize Scenario ........ Janus Execution .................... (orgo Normanios ............. anua Hraugst Workstation [[[[[[[[[]]]]] er Schariem ...........<br>Se Schinitiem ........... Prst Precessing ................... **CAI Overlay Editor (11111111** heter Gotings 繠

This screen allows you to edit and adjust many aspects of the scenario prior to a run. For now we are only interested in the "Janus Execution" option (two-letter code "JE"). Type "JE" at the Enter Option prompt and press the return key as follows:

Enter Option: JE (return)

The following line should appear in the xterm screen that you started earlier:

Enter the Scenario Number for this run (1-999): [ ]

Highlight the xterm screen by moving your mouse pointer anywhere on the xterm screen and left click once. This tutorial was designed around scenario 311, an amphibious landing at Camp Pendleton, CA, so this is the scenario we recommend. This scenario number is not specific to the Janus environment, so the actual scenario number assigned to this simulation may be different. Verify the scenario number assigned to the Camp Pendleton

simulation with the system administrator. Without loss of generality, this tutorial will reference "311" as the appropriate scenario. Enter the number of the scenario inside the square brackets and then push the return as follows:

Enter the Scenario Number for this run (1-999): [311] **(return)**

A new line will appear asking for a run number between <sup>1</sup> and 99. The "run number" is an administrative control that allows you to vary your scenario and capture output from different variations in separate output files. For now, the run number you select is not important. We recommend run number 1. Enter the appropriate number in the square brackets and press the return key as follows.

Enter the Run Number for this run (1-99): [01] **(return)**

At this point there are two possible outcomes:

1. Two new lines appear which read:

RUN number XXX has already been made. Enter XX to stop, or press RETURN to continue [ ]

If this occurs, a previous student has run the scenario using the same run number that you just inputted. Simply press the return key to continue (you will write over the previous student's output file, but that's OK).

2. One new line appears which reads:

Enter XX to stop, or press RETURN to continue [ ]

If this occurs, simply press the return key to continue.

Next, a Janus Run Types Menu will appear which prompts you to select a run type. We want a NORMAL Run, so type a "1" at the Select Run Type and press the return key as follows:

Select Run Type [ <sup>1</sup> ] **(return)**

Now, the xterm window will display lines indicating that files are being read by the HP system, and a new menu will appear titled "Janus RUNTIME SCREENS". The window looks as follows:

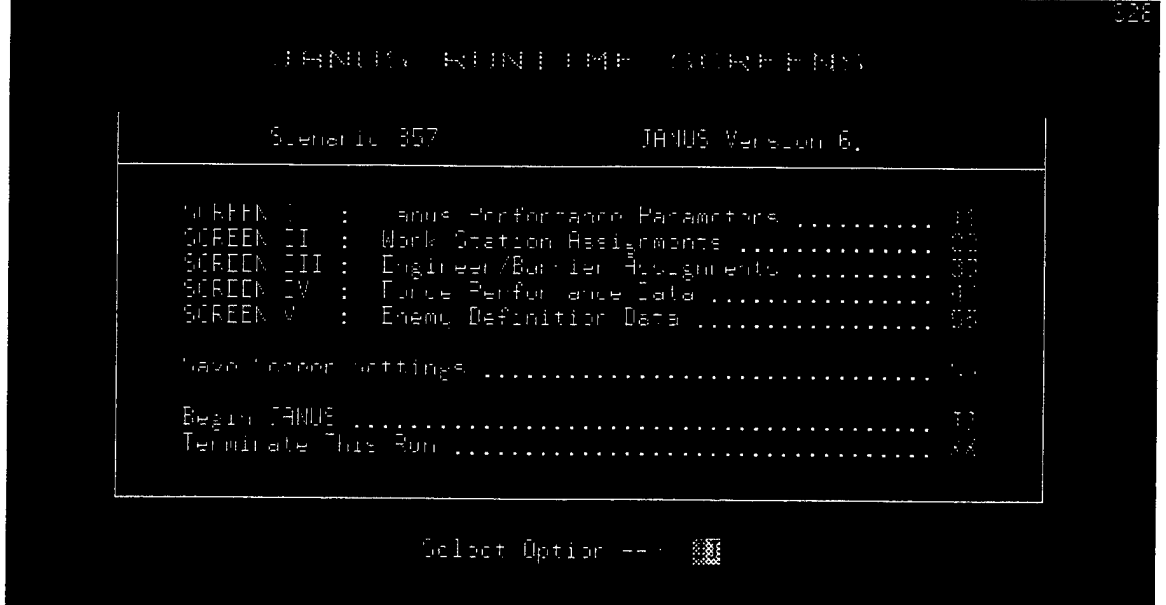

This screen allows you to review information about friendly and enemy forces associated with this specific scenario, allocate Janus workstations, allocate obstacle resources to units, and review some of the parameters Janus uses to operate. Additionally, we will start our Janus run from this screen. For now, we are only concerned with Janus work station assignments, and starting the simulation.

Select SCREEN II: Work Station Assignments option (two letter code "22"), enter the code by typing "22" at the Select Option prompt, and press the enter key (this is where we begin to use the numeric keypad enter key):

Select Option  $--$  > 22 (enter)

The screen will now change to "Janus SCREEN II". This screen allows the user to set the proper work station numbers so that the friendly and enemy forces in your scenario appear on your monitor. Make your screen look as follows:

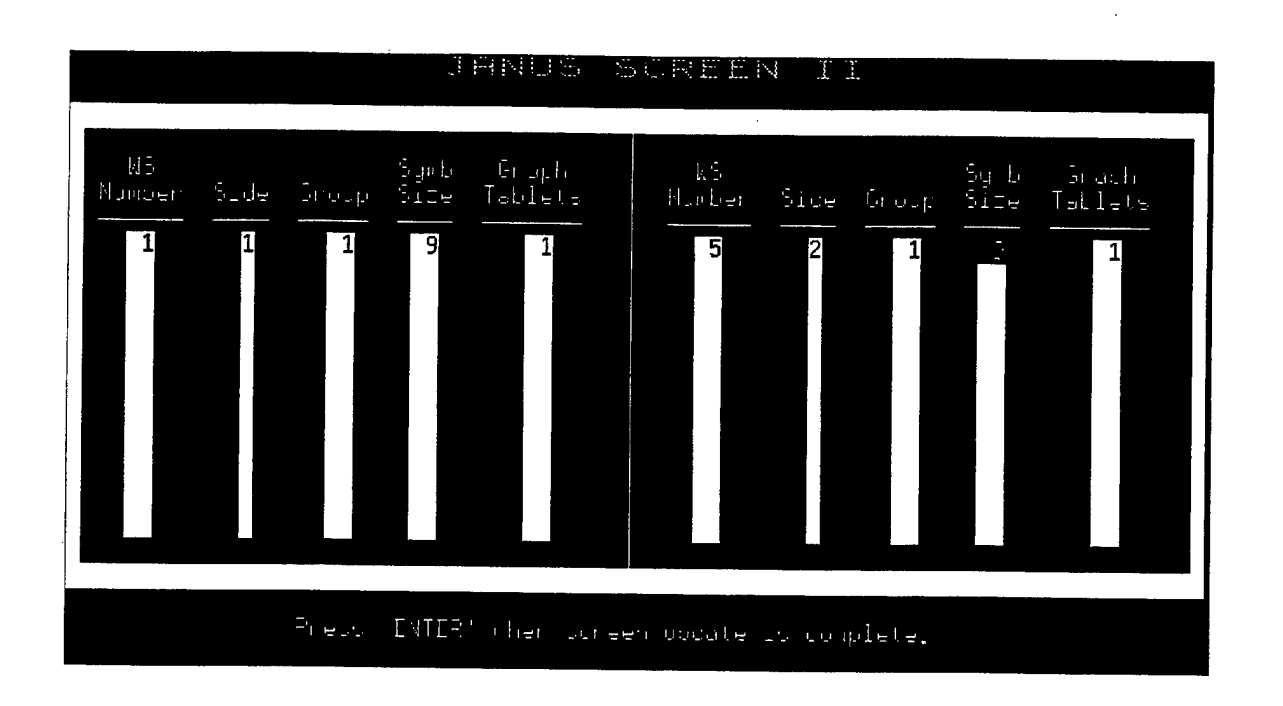

You must verify that the two work station numbers you were given are listed in the WS Number columns and that these two work station numbers correspond to Side <sup>1</sup> (friendly forces), and Side 2 (enemy forces). For example, if your work station numbers are 1 and 5, then there should be a "1" and a "5" in the WS Number column with either a "1" or a "2" in the Side column for work station 1, and a "1" or a "2" (whichever is **not** associated with work station 1) in the Side column for work station 5. If the workstation numbers do not match yours, change them. (Janus is capable of playing up to six sides. Ensure workstations are properly assigned when playing multiple sides). Press the return key and the blue blinking cursor will cycle through the positions on the screen. If you go too far, you can use the "backspace" key to cycle backwards through the positions (or you can move the mouse pointer over the location of the option you need to change and left click). When the blue blinking cursor is over the number to be corrected, type in the correct number.

NOTE: You cannot assign two "sides" to one work station. You should have at least two work station numbers and each of these numbers should be assigned a different "side".

The "Group", "Symb Size", and "Graph Tablets" positions should be assigned the numbers "1", "9", and "1", respectively (just as you see in the screen representation above). If they are not correct, change them to the appropriate numbers. (See chapter 6, Software User's Manual, Version 6.3, for descriptions of "Group", "Symb Size", and "Graph Tablets").

When all work station numbers are correct, then press the enter key. This will return you to the Janus RUNTIME SCREENS menu.

#### **8. PREPARATION FOR MAP ENVIRONMENT**

You are now ready to enter the map environment. Find the two-letter code for "Begin Janus" (it should be "JJ"), enter the code at the Select Option prompt and press the enter key:

Select option — <sup>&</sup>gt; jj **(enter)**

At this point you will see in the xterm window that Janus is reading the terrain files and setting up the "Battlefield Graphics windows." You will know that the setup is complete when the following two conditions are met:

a. The text in the xterm window will read:

Scenario XXX Forces: Arty DF Total Side Units Units Units 1 30 147 177<br>2 13 165 178 2 13 165 178

NOTE: Your numbers may not match the above example - they are scenario dependent.

b. An "icon window" will appear for each of the "sides" you set up in the Janus Workstation menu. For example, if you are running a scenario with "side 1" and "side 2", and you set up Janus Screen II (Workstation menu) to display both "sides" on your HP workstation, then there should be two icon windows in the upper left corner of the screen labeled "side 1" and "side 2".

#### **2. HIGH RESOLUTION BATTLEFIELD GRAPHICS**

Note: Janus uses digitized terrain developed by the Defanse Mapping Agency (DMA). The terrain appears in a form familiar to military users displaying elevation contours, roads, rivers, vegetation, and urban areas. The colors used in the model are slightly different than used on military topographic maps; elevation contours are brown, rivers and other bodies of water are blue, roads are brown or gray with white outlines, urban areas are yellow and vegetation is green. Other features such as pipelines, power lines, railways and fences can also be portrayed.

Now, double left click on the icon labeled "side 1". The resulting window should look similar to the figure below. The right side of the screen is an interface panel which you will use to control the forces displayed on the map.

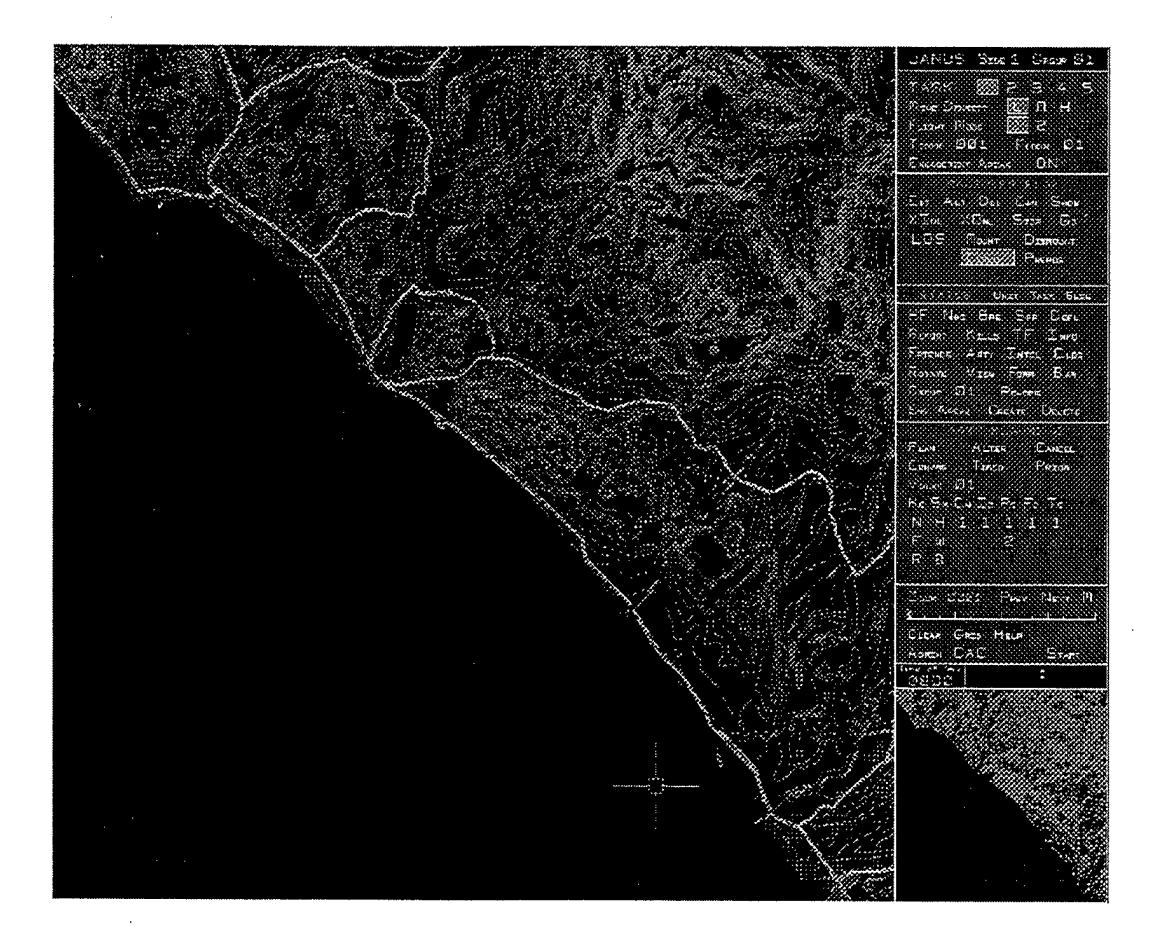

You can "resize" the battlefield graphics screen by moving the mouse pointer to the upper right corner of the screen until the pointer changes to a "corner symbol". When the corner symbol appears, left click with the mouse, hold the key down, and move the mouse to the left and down to make the screen smaller. We suggest you shrink the side <sup>1</sup> screen to fit in the lower left corner of the monitor.

Now, double left click on the icon labeled "side 2". The resulting window displays the side 2 initial positions just like the side 1 screen. You can also resize this screen in the same manner that you resized the side <sup>1</sup> screen. We recommend you grasp the upper left hand corner of the side 2 screen and move it to the lower right corner of your monitor workspace. Your computer monitor should now look like this:

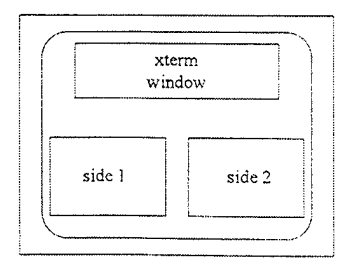

You are now ready to issue initial "orders" to the units on the screen. Further instructions for deployment, assignment of sectors of fire, establishment of routes, etc., will be covered in the next section of this tutorial.

#### **10. SCENARIO PREPARATION COMMANDS**

The following section describes the Janus interface panel. It will explain how to input commands to battlefield units. The scenario we are working with (scenario 311) portrays an amphibious assault landing at Camp Pendleton, CA. The landing force (side one) is composed of several battlefield systems, including Amphibious Assault Vehicles and LCACs each carrying an M1 tank. The defending force (side 2) consists of tanks, air defense weapons, and barriers positioned in a valley along the coast of Camp Pendleton. Enlarge the side 2 Battlefield Graphics Window and familiarize yourselfwith the position of the forces. Note that there are three entities in the upper left hand corner of the screen. There is a T-80 tank, an artillery piece, and a Hind helicopter. You will be experimenting with the Janus Interface Panel commands using these battlefield systems. These instructions will guide you through each command and familiarize you with operating in the Janus environment. You should read through section <sup>1</sup> (administrative commands) of the Interface Panel and then move on to section 2 (maneuver plan) where you will begin to input commands to the units on the battlefield.

At this time, you may want to run the Camp Pendleton scenario so that you can visualize what a complete Janus scenario run looks like. In order to do this, go to paragraph 14 (Start Simulation) on page 23 of this tutorial. Follow the start steps and watch the complete amphibious assault. When all the action is complete (approximately simulation time 75:00) or when you have seen enough action, stop the simulation using the procedure outlined in paragraph 15 (Stop Simulation and Log Off) on page 23. Paragraph 15 also outlines the correct log off procedure you will follow at the conclusion of your Janus session.

#### **11. JANUS INTERFACE PANEL**

Before beginning any scenario, the user must take certain preliminary steps. To enable the user to do so, Janus displays options along the right side of the screen in the form of the menu you see here (the Janus Interface Panel). The commands are selected by moving the mouse cursor over the command and clicking the left mouse key. This menu appears at the right of the terrain map for both side 1 and side 2 forces. The menu has the five sections listed below:

a. Administrative (TASK, MINE DENSITY, FLIGHT MODE, TIMER)

- b. MANEUVER PLAN
- c. STATUS
- d. ARTY PLANNING
- e. Administrative Screen Control
- f. CLOCKS

#### **SECTION 1** - **ADMINISTRATIVE**

a. **TASK**. The five numbers to the right of TASK are the task force numbers of units on the screen. Pick one of these numbers to display that task force number slightly above and to the right of the unit symbol. Try this command by choosing Task <sup>1</sup> or 2 on either the side <sup>1</sup> or side 2 window. You should see small numbers appear by various icons on the map.

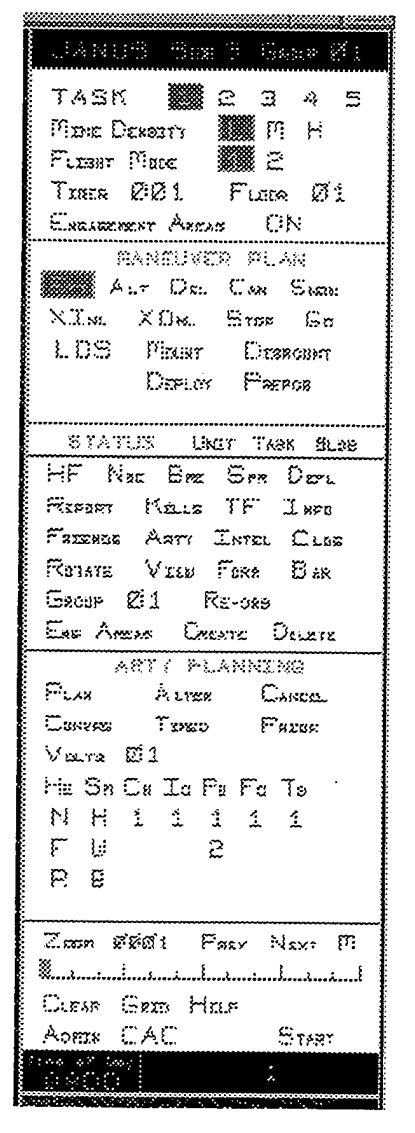

- b. **MINE DENSITY.** The three options in this section are: L for low (40 mines), M for medium (80 mines), and H for high (160 mines). They refer to the density in <sup>a</sup> 50,000m<sup>2</sup> area. Mine density applies to FASCAM and vehicle-emplaced minefields, but not to hand-emplaced minefields.
- c. **FLIGHT MODE.** Flight mode <sup>1</sup> causes aircraft to fly low and slow and flight mode 2 causes aircraft to fly high and fast.
- d. **TIMER.** The TIMER function is used with other functions to plan future events such as prearranged artillery fire or scheduled unit movements.
- e. ENG AREAS ON. When enabled, this function activates engagement areas for direct fire weapons. Units will engage other units within engagement areas according to the firing criteria specified previously on Janus Screen IV.

f. FLOOR. The FLOOR function sets the current floor number for buildings. This function is used in conjunction with MOUNT, DISMOUNT, and LOS.

#### SECTION 2 - MANEUVER PLAN

a. DEPLOY Command: The Deploy command allows you to reposition your forces prior to the start of the simulation. Use the deploy command now to reposition the Tank, Artillery Piece, and Helicopter that are positioned in the upper left corner of the side 2 graphics display. You can place them wherever you like for now. Later, you will want to deploy them tactically for inclusion in the simulation battle.

- 1. Left click on the Deploy command.
- 2. Left click on the icon you want to move (NOTE: the cursor cross disappears and the mouse freely moves the icon about the window).
- 3. Move the icon to the new position and left click. The cursor cross now returns and the icon is located at the new position.
- 4. Do not forget to check the element's new field of view (see VIEW command in the following section) to ensure that the weapon system is oriented in the desired direction.

b. **EXT Command**: Routes can be entered prior to the start of the simulation and changed while the simulation is in progress. To assign a route to a unit:

- 1. Left click the EXT command in the Maneuver Plan function group. This should highlight the command.
- 2. Left click on the icon whose route you are building. A white triangle should appear over the icon. Wherever you move the cursor, an orange line follows.
- 3. Move the orange line to the next checkpoint and left click. A new triangle should appear where you clicked with a white line connecting the two triangles. In this way you can plot routes as a succession of straight line segments.
- 4. At the final checkpoint for the route, center click. This will end the route planning for that unit and the orange line that follows the cursor will be turned off.
- 5. Refer to the ALT and DEL commands, Sections 2b. and 2c. respectively, to alter or delete a route.

When you are finished setting routes, left click the "CLEAR" command in section 5 of the Interface Panel to clear the screen of all route lines. Try creating routes for each your three battlefield systems on side 2.

**NOTE:** There are two different types of white triangles which form the corners of your routes.

1. A GO triangle looks like the one shown here:

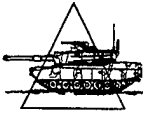

- 2. A **STOP** triangle looks like this:
- 3. STOP triangles are designed to hold a unit at the stop location for a specific period of time before the unit is allowed to move to the next leg of its route. Timed triangles are beyond the scope of this tutorial.
- 4. To change a STOP triangle to a GO triangle (or vice versa):
	- Left click on the EXT command.
	- Left click on the icon you wish to change. This displays the icon's current route.
	- Right click on the triangle you want to change from a STOP to a GO triangle. The triangle should change to a GO triangle. The same procedure works for changing a GO triangle to a STOP triangle.
- c. **ALT Command:** Allows you to alter a previously entered route.
	- 1. Left click on the "ALT" Command. This should highlight the command.
	- 2. Left click on the icon whose route you wish to alter. The icon's current route will be displayed in white.
	- 3. You may now left click on, and move any triangle except the one covering the icon.
	- 4. Place the triangle in the new location and center click.

**d. DEL Command:** Allows you to delete a single leg from a previously entered route.

- 1. Left click on the "DEL" Command.
- 2. Left click on the icon whose route you want to alter. The icon's current route will be displayed in white.
- 3. Left click on the triangle you want to delete and it will disappear leaving that portion of the route that exists without the triangle you deleted.
- e. **CAN Command:** Ifyou want to cancel a route:
	- 1. Left click the task force number of the unit you wish to affect.
	- 2. Left click the "CAN" command. The command should be highlighted.
	- 3. Left click on the icon whose route you want to delete. The current route will apper in white. Left click again and the route should be removed. The unit becomes stationary.
- f. **SHOW Command:** Ifyou want to view the routes again:
	- 1. Left click the task force number of the unit whose route you want to see. The number should be highlighted and task force numbers will appear over all units on the simulation screen that are part of that task force.
	- 2. Left click on the "SHOW" command. The assigned routes for the task force you've selected will be displayed in orange.

g. **XlNL Command:** Allows you to give different icons the same route so that they follow behind one another (not needed for this tutorial).

h. **XONL Command:** Allows you to give different icons the same route so that they move abreast (not needed for this tutorial).

i. **STOP** and **GO Commands:** These commands allow you to stop an entire task force's movement, or start an entire task force's movement.

1. Left click on the task forces you want to effect.

- 2. Left click on the GO command and the entire task force will initiate movement (any current STOP triangles will change to GO triangles).
- 3. Left click on the STOP command and the entire task force will stop movement (current GO triangles will change to STOP triangles).

j. **LOS Command:** Displays an element's field of view and what it can see (Line of Sight).

- 1. Left click on the LOS command. The command should now be highlighted.
- 2. Left click on the icon for the element you want to check.
- 3. A sector arc will appear that shows the line of sight in the field of view that was last assigned to that unit (see section 3 - View command). The dashed white line indicates the center of the sector between left and right lateral limits. The orange lines are areas where vision is unimpeded while deadspots (areas the element cannot see) are represented by missing segments in the orange radial lines. The maximum visibile range of the element is represented by the far white arc. The maximum range of the primary weapon system is represented by the purple arc.
- 4. To check the LOS for a location with no icon, move the cursor to the new position and click. A full 360 degree field of view will appear. If you find this position's LOS to be more favorable, then deploy (see para 1 below - Deploy command) the unit to the center of the LOS circle and recheck the element's LOS to verify proper placement.

k. MOUNT **Command:** Allows you to mount one system on another for movement and protection (infantrymen to mount in fighting vehicles, tanks to mount in LCACs, etc.). This function will not be used in this tutorial.

1. **DISMOUNT Command:** Allows you to dismount one system from another.

m. **PREPOS Command:** Allows you to establish prepared positions that will increase your elements' survivability and concealment. Janus will allow you up to 600 prepared positions. The positions are depicted on the graphics screen as follows:

Infantry Prepared Position

Vehicle Prepared Position

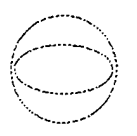

Helicopter Pop-up Position

- 1. To create a prepared position, left click on the PREPOS command, move to the location where you want to place the prepared position. Left click to create an infantry prepared position. Center click to create a vehicle prepared position. Right click to create a helicopter pop-up position. If you place a prepared position on top of an icon, the icon is now in a prepared position.
- 2. To remove a prepared position, left click on the PREPOS command, then shift click on the prepared position you want to remove.

#### **SECTION 3 - STATUS**

This section allows you to change several of your units' parameters, review data concerning friendly forces, adjust you units' field of view and other functions.

- a. UNIT/TASK/BLDG. The first commands under Status are the Unit/Task/Bldg commands. These commands determine the scope of the changes you make in parameters. For example, ifyou left click on Unit, then left click on NBC, and then left click on one icon, only that icon will be effected. However, if you left click first on Task (task force), then on NBC, and then on an icon, **all** the elements in that icon's task force will be effected. Likewise, if you first left click on Bldg, any adjustments you make to an icon that is inside a building, will also effect all other elements that are inside the building.
- b. HF. This function changes the hold fire status of a unit. If a unit is in a HF status, that unit will not engage enemy units until HF is disabled. After left clicking the desired TASK number in section 1, UNIT in section 3, and HF, the map will display the HF status of the corresponding units. There will be a white "V" under the icon of units that are in HF status, and a white line under units that are not in HF status. The user can change the HF status of a unit by clicking on the unit icon. You can change an entire task forces' HF status by highlighting TASK (instead of UNIT) prior to clicking on the unit icon.
- c. **NBC.** IfNBC is enabled ("V" displayed), the unit is in protective gear. NBC status is enabled/disabled similar to HF.
- d. **BRE.** IfBRE is enabled ("V" displayed), those units with breach capability will begin conducting breaching operations, even if no minefield/obstacle is in the vicinity of the enabled unit. Breaching units move slower than nonbreaching units. BRE status is enabled/disabled similar to HF.
- e. **SPR.** If SPR is enabled ("V" displayed), those units are in a sprint mode and will move at maximum possible speed. SPR does not affect flying units. SPR status is enabled/disabled similar to HF.
- f. **DEFL.** If DEFL is enabled ("V" displayed), those units are in full defilade. When in full defilade, the unit cannot engage enemy units except in self defense, although they can see the enemy. Units in full defilade are not visible until the enemy is within 50 meters. Units in partial defilade (white line displayed) will engage the enemy. DEFL status is enabled/disabled similar to HF.
- g. **REPORT KILLS.** Selecting KILLS displays original number offriendly systems by type, remaining systems, system losses, and total losses. Selecting KILLS with the center mouse key gives information for selected task force. Selecting KILLS with the left key gives the same information for all forces assigned to the workstation. Selecting KILLS with the right key gives the same information for the entire side.
- h. **REPORT TF.** Selecting TF with the center mouse key displays a text report on the currently selected task force. Selecting TF with any other mouse key displays the unit number of each unit in the selected task force on the map below the icon.
- i. **REPORT INFO.** Selecting INFO and selecting a specific icon with the center mouse key, displays the same text report as TF for the selected icon. Selecting an icon with the left key displays the unit's grid location. Selecting an icon with the right key displays the unit's routes. Selecting an icon with the shift click key displays the unit's ammunition status.
- j. **FRIENDS.** When the user plays fratricide, Janus disables FRIENDS. When the user does not play fratricide, the FRIENDS report displays all same-side units assigned to other workstations and all different side units that are not enemies, if line of sight exists between them and a unit of your workstation.
- k. **ARTY.** Selecting ARTY with the left, center, or right mouse key displays currently planned artillery missions. Selecting ARTY using shift click displays all target reference points.
- **1. INTEL.** Selecting INTEL with the center mouse key draws a line between the detecting units and all units they currently detect. Selecting INTEL with the

left key displays the last 25 units detected within the last ten minutes which are no longer detected. Selecting INTEL with the right key displays aggregation level and formation of each currently detected unit.

- m. **CLDS.** Janus can simulate smoke pots. The user inputs smoke into the scenario using JANUS SCREEN III. The smoke pot symbols are a square with a smoke insignia inside. Smoke pots are deployed during the preparation phase of the scenario using the DEPLOY command. The smoke pots must be activated after you start the simulation by clicking the SETOBS command and then clicking on the smoke pot symbol. After clicking on the smoke pot symbol, the symbol will disappear. The CLDS command allows the user to turn the smoke display on and off. When you activate CLDS, all smoke clouds appear on the screen in the form of a circle. When CLDS is off, no smoke symbols appear on the screen, but smoke is still in effect.
- n. **ROTATE VIEW/FORM.** These functions allow the user to orient unit view fans and unit formations. Select the desired function, then select the unit icon to be adjusted. Adjust the view or formation by positioning the cursor in the desired direction on the map and clicking the center mouse key.
- o. **BAR.** Janus can simulate three different barriers/obstacles. They are road craters, abatis, and minefields. The user inputs barriers/obstacles into the scenario using JANUS SCREEN III. Minefields are represented by rectangular with dimensions as set in the database. Road craters are represented by two diagonal slashs inside a circle. Abatis are represented by an upside down "V" with an attached line. Barriers/obstacles are deployed during the preparation phase of the scenario using the DEPLOY command. Prior to deploying the barriers/obstacles, the user should set their orientation. To set orientation, first click the BAR command. Notice the small white circle in the bottom right corner of the window. The circle represents the barrier's radius and the white line represents the barrier's orientation. Moving the cursor to any point on the circle and clicking on the circle changes the barrier's orientation. Now deploy the barrier/obstacle by clicking DEPLOY and moving the cursor to the barrier/obstacle you wish to deploy. Click that barrier/obstacle and move the cursor to the desired location on the map and click again. The barrier is then deployed with the previously set orientation. Both abatis and road craters must be activated after you start the simulation by clicking the SETOBS command and then clicking on the abatis or road crater symbol. Notice that both abatis and road crater turn from white to purple after activation.
- p. **GROUP RE-ORG.** This function allows the user to change a unit's task force number. Select the desire TASK number, select RE-ORG, then select the desired unit icon. Janus will display the new task force number next to the

selected icon. RE-ORG may also be used to transfer units from one workstation to another.

- q. **ENG AREAS CREATE.** To create an engagement area, select CREATE and left click on the desired map locations to define the area. Middle click on the final point.
- r. **ENG AREAS DELETE.** To delete an engagement area, select DELETE then select the desired engagement area.

#### **SECTION 4 - ARTILLERY PLANNING**

This section describes the basics of how to plan artillery. We will ignore most of the commands under artillery planning since they are beyond the scope of this tutorial. For this simulation, you will fire only HE, no timed missions, no priority targets, and no converging sheafs. You will use the Janus Battlefield Graphics window along with the Artillery Planning section of the interface panel. Experiment with these commands using your artillery piece. **Note:** In order for your artillery piece to receive and fire missions, it must be at a stop triangle (see maneuver plan section and ensure your artillery piece is at a stop triangle before proceeding).

- a. **PLAN Command:** This command allows you to set-up fire missions.
	- 1. Left click on the PLAN command. It should now be highlighted and artillery capable elements on the battlefield are highlighted with a white X as below:

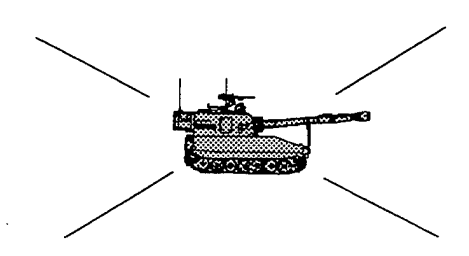

- 2. Left click on one of the artillery capable icons and two concentric circles will appear with the icon at the center. The large circle represents the maximum range of the artillery piece for high explosive munitions. The small circle represents the danger close distance (an artillery piece will not fire within this small circle).
- Move the cursor away from the artillery piece. Note that an orange line connects the cursor to the artillery icon. Choose a target that is outside of the small (danger close circle), but inside of the large (maximum range) circle. Left click on the target. The orange line now

disappears and a white dashed line appears in its place. Additionally, there is now a target reference point at the target location with a fire mission number next to it. The artillery element you picked will fire this mission first when the simulation is started, followed in sequence by any additional fire missions you add.

- b. CANCEL **Command:** This command allows you to cancel a previously planned fire mission.
	- 1. Left click on the CANCEL command.
	- 2. Left click on the icon whose fire mission you want to cancel. The white circles will appear along with the lines and target reference points which represent that artillery piece's fire missions.
	- 3. Identify the mission you want to cancel and left click on the target reference point which represents that mission. The mission should disappear (it is now cancelled).
- c. To exit the artillery planning mode, left click on any of the commands in the MANEUVER PLAN command group (section 2).

#### **SECTION 5 - ADMINISTRATIVE CONTROLS**

- a. **ZOOM**. This function allows you to magnify portions of the map. Select the desired magnification by clicking on the zoom scale then click on the map location to be magnified. The counter next to ZOOM indicates the zoom scale.
- b. **PREV/NEXT.** These functions allow you to easily switch between the previous (PREV) screen and the original (NEXT) screen.
- c. M. This function corresponds to the standard military map scale of 1:50,000. Select M, then click on the desired map location. The resulting screen will be in the standard military map scale.
- d. **CLEAR.** This function removes temporary text, displays, and graphics from the screen.
- e. **GRID.** This function superimposes a UTM grid system on the screen.
- f. **HELP.** When this function is selected before another menu option, Janus will display a brief explanation of that option.
- **g. ADMIN.** Right clicking on the ADMIN function displays an administrative menu. Menu options include saving the prepared plan, increasing the scenario speed, or ending the scenario.
- h. **CAC.** This function allows the user to draw Command and Control graphics on the screen.
- i. **START**. When this function is selected, the Planning Phase ends and the Execution Phase begins. All workstations must pick START before the Execution Phase may begin.

**SECTION 6** - **CLOCKS.** This section displays the simulated time of day in 24-hour form, and the elapsed time in minutes and seconds from the start of the simulation.

#### **12. SCENARIO PLANNING**

You are now ready to input your plan to the units on the screen. This section of the tutorial includes basic scenario planning. Scenario topics covered include pre-deployment locations, routes, prepared positions, barrier emplacement, artillery fire missions, and close air support. (This tutorial assumes that the user has already created the scenario forces in the force development editor. See chapter 3, Software User's Manual. Version 6.3, for force development).

- a. Pre-deployment Locations. When the user develops a new force, the unit icons are initially placed in a line at the upper right or left corners of the map (you saw this earlier with your three battlefield systems). Janus places the new force icons there so the user can easily find and move them to the desired start/predeployment locations. Move the units using the previously described DEPLOY command on the interface panel (along the right side of the screen) to tactically appropriate positions given your knowledge of the upcoming battle. Repeat this process until all pre-deployment locations are set. Ensure each unit icon is oriented in the proper direction using the LOS and VIEW commands.
- b. Routes. Assign routes to unit icons using the EXT command on the interface panel.
- c. Prepared Positions. When preparing a defensive plan, place desired units in . prepared positions utilizing the PREPOS command. Ensure these units have proper line of sight using the LOS and VIEW commands.
- d. Barrier Emplacement. Deploy barriers similar to deploying units using the DEPLOY command. Ensure that the barriers are oriented in the proper direction using the BAR command. Note that abatis and craters are not obstacles until set after the simulation begins.
- e. Artillery Fire Missions. Use the ARTY PLAN command to plan all artillery fire missions. This tutorial covers only HE, immediate fire missions. (See chapter 7, Software User's Manual. Version 6.3, for Artillery Planning involving converged sheafs, timed targets, and priority targets).
- f. Close Air Support. Select desired FLIGHT MODE command. Select desired aircraft icon and provide a suitable route using the EXT command. (Helicopters can be programmed to pop up at points along a route by using the POP command after the simulation begins. See chapter 9, Software User's Manual. Version 6.3, for POP command instructions).

#### 13. **PLAN** SAVE

When you have accomplished all the scenario planning, you may want to save the scenario positions. Saving the prepared scenario is important if you want to play the same scenario repeatedly. To save the scenario, click the ADMIN command, then select Plan Save (PS) or NEW SCENARIO SAVE (NS) from the ADMIN menu. Select desired save option and return. Janus will return to the map window.

#### **14. START SIMULATION**

To start the simulation, select the START command on the interface panel for all "sides". The xterm window will appear. The screen will prompt you to type "RR" when ready. Type "RR" then return. The next prompt is whether you want to perform a PLAN SAVE now. (This is another method to save the scenario). Type "Y" then return to save the plan. The screen will then ask for the checkpoint frequency. (Frequency "3" is recommended. If you are not saving the run, the frequency can be left blank.). Type frequency then return. This completes the START process and the simulation begins. You can now experiment with the Janus interface panel commands during the simulation run.

#### **15. STOP SIMULATION AND LOG OFF**

After the simulation run has begun, you may stop the simulation and exit at any time. Stop and exit the simulation by right clicking on the ADMIN command in section 5 of the Janus interface panel. This will bring up a window that looks as follows:

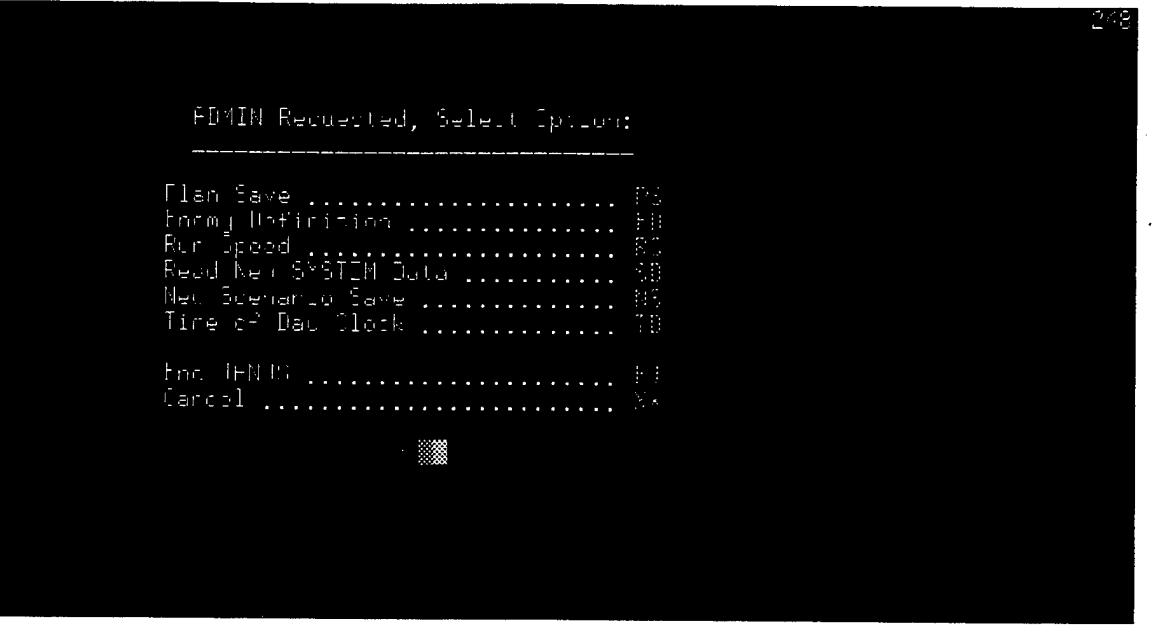

To end the simulation, enter the two letter code "EJ" at the prompt at the bottom of the ADMIN window, and press the enter key. This will end the simulation run and bring you back to the Program Execution screen. Place the mouse pointer anywhere on this Program Execution screen and right click. Now, you are returned to the Janus User Options menu. Enter "XX" at the Enter Option prompt at the bottom of the screen and press return or enter. You have now exited Janus and you should only see the HP desktop with an icon bar across the bottom of the screen. In the extreme lower right corner of the icon bar is an icon key titled "EXIT". Left click on the "EXIT" key and a "Logout Confirmation" window will appear in the middle of the computer screen. Left click on "OK" and the system will automatically log you off and return to "prepared to log-on" status. You have now successfully completed this tutorial.

#### **16. CONCLUSIONS**

This tutorial is an adequate introduction to the Janus simulation. It will accustom you to Janus and allow you to conduct a simple combat scenario. As you become more familiar with Janus, you may want to explore the more complicated and realistic aspects of the system.

**29**

## APPENDIX B - GRAPHICAL REPRESENTATION OF JANUS SIMULATION

 $\hat{\mathcal{L}}$ 

 $\mathcal{A}^{\mathcal{A}}$ 

 $\sim 10^{-11}$ 

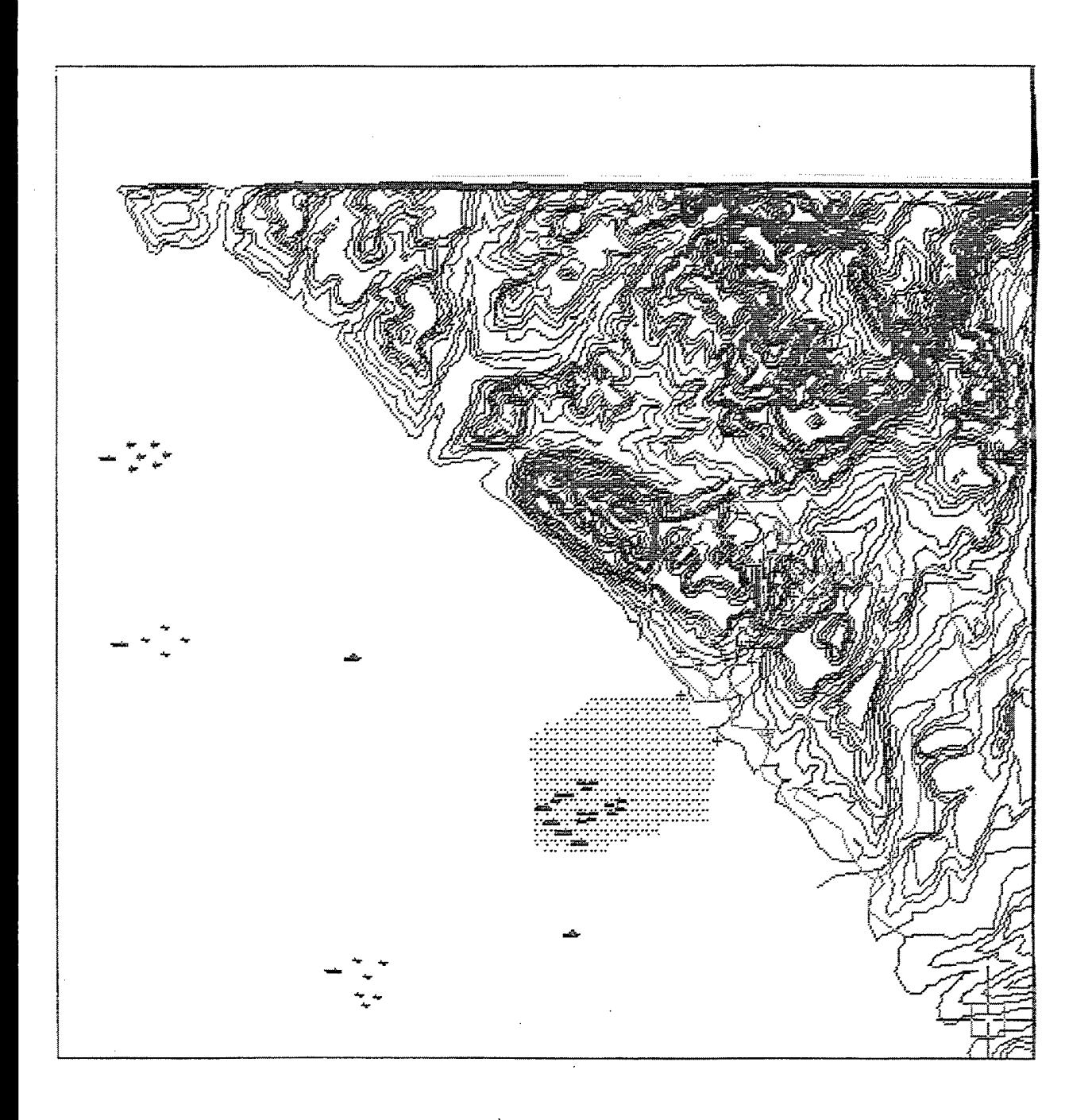

Figure 1: Friendly Forces at the Start of the Scenario (Scenario Time: 0:00 minutes)

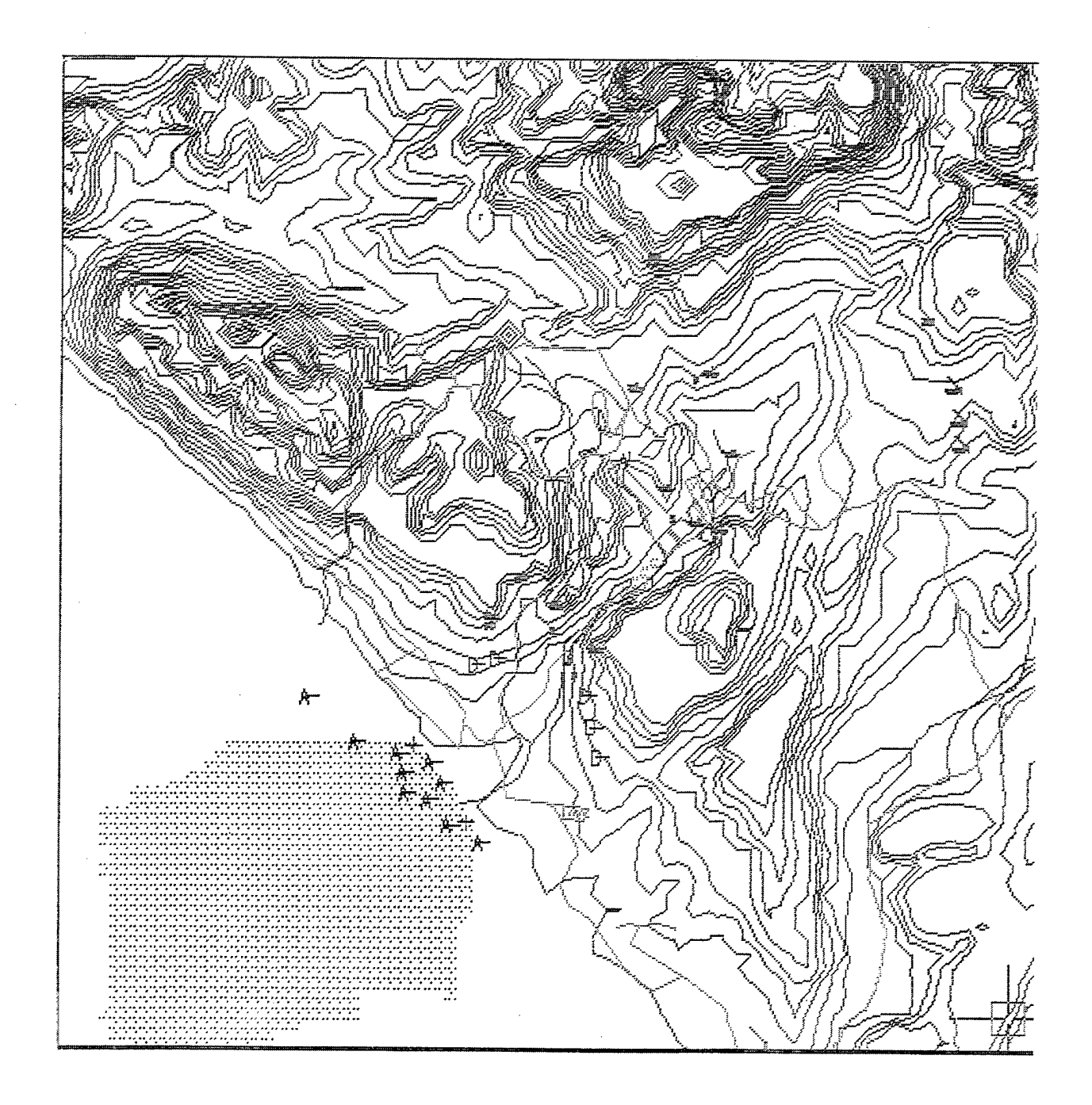

Figure 2: Enemy Forces at the Start of the Scenario (Scenario Time: 0:00 minutes)

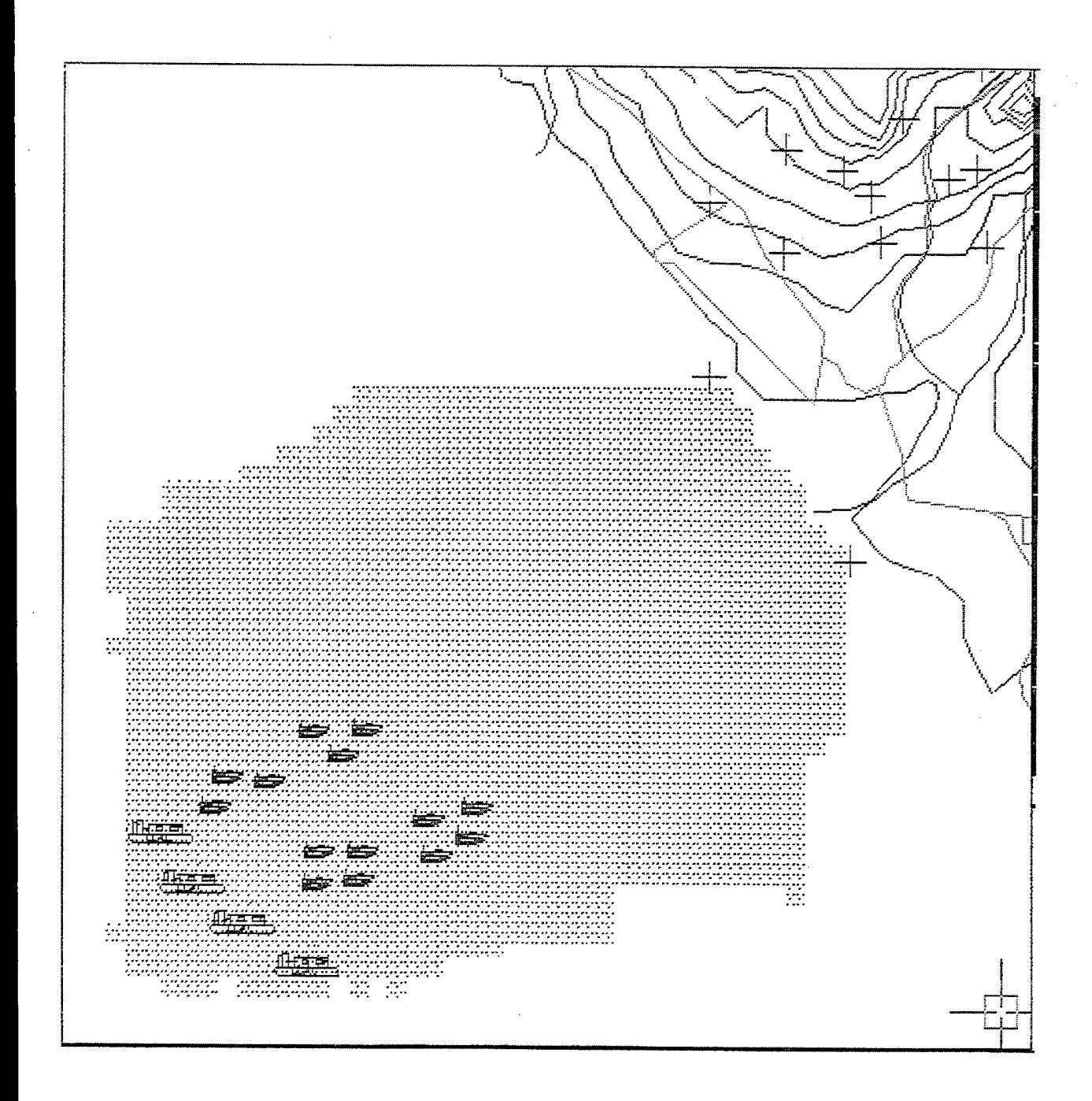

 $\mathcal{A}^{\mathcal{A}}$ 

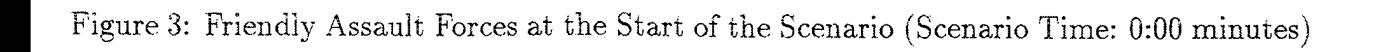

 $\mathcal{L}$ 

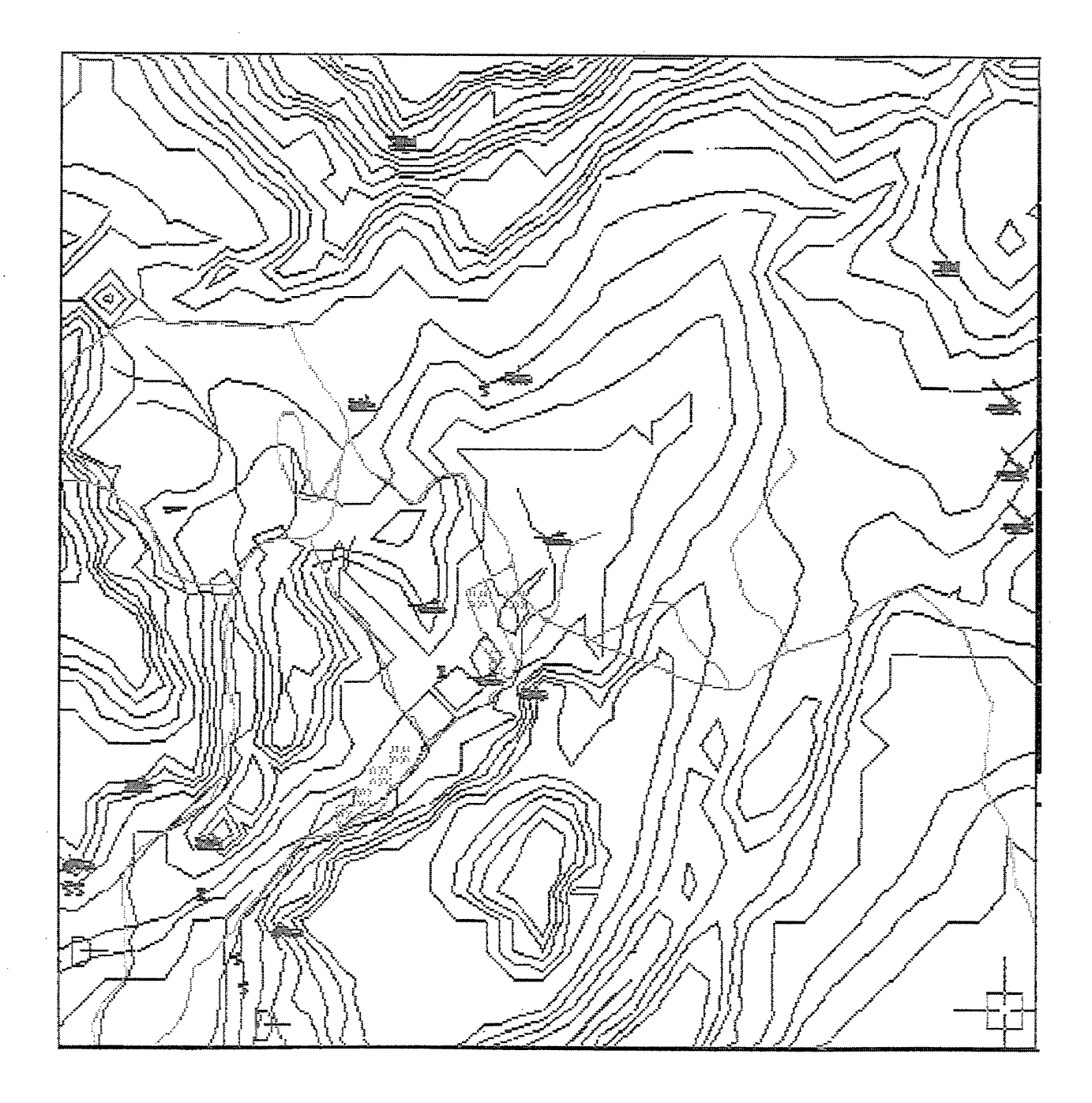

 $\mathcal{L}^{\mathcal{L}}$ 

 $\ddot{\phantom{a}}$ 

 $\ddot{\phantom{0}}$ 

Figure 4: Closer View of the Enemy Forces at the Start of the Scenario (Scenario Time: 0:00 minutes)

 $\hat{\mathcal{L}}$ 

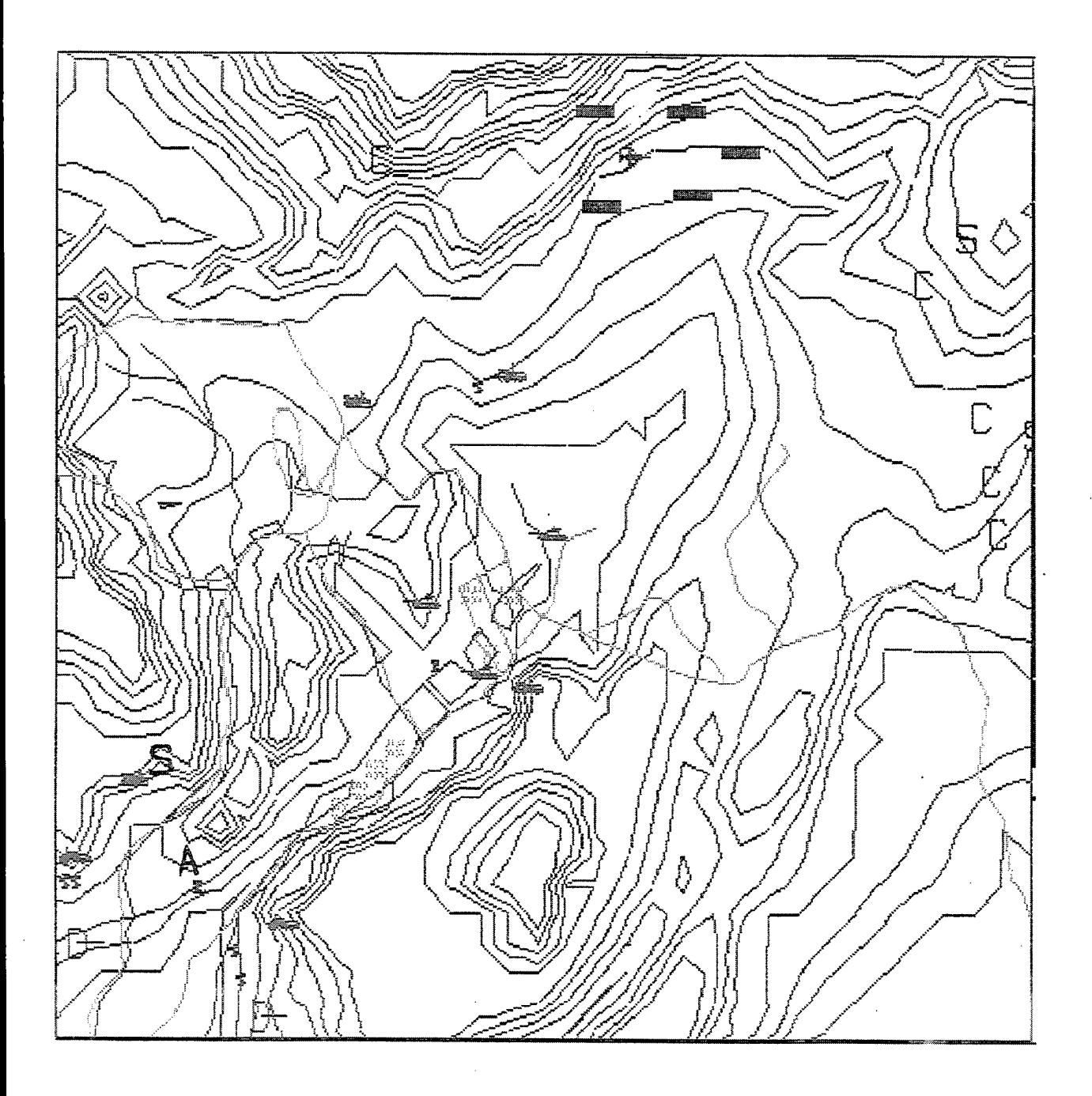

Figure 5: Enemy Suppressions and Losses Due to Artillery (Lower Left Corner). Enemy Suppressions and Losses Due to Fixed Wing [Top Center] and Rotary Wing [Far Right] (Scenario Time: 16:02 minutes)

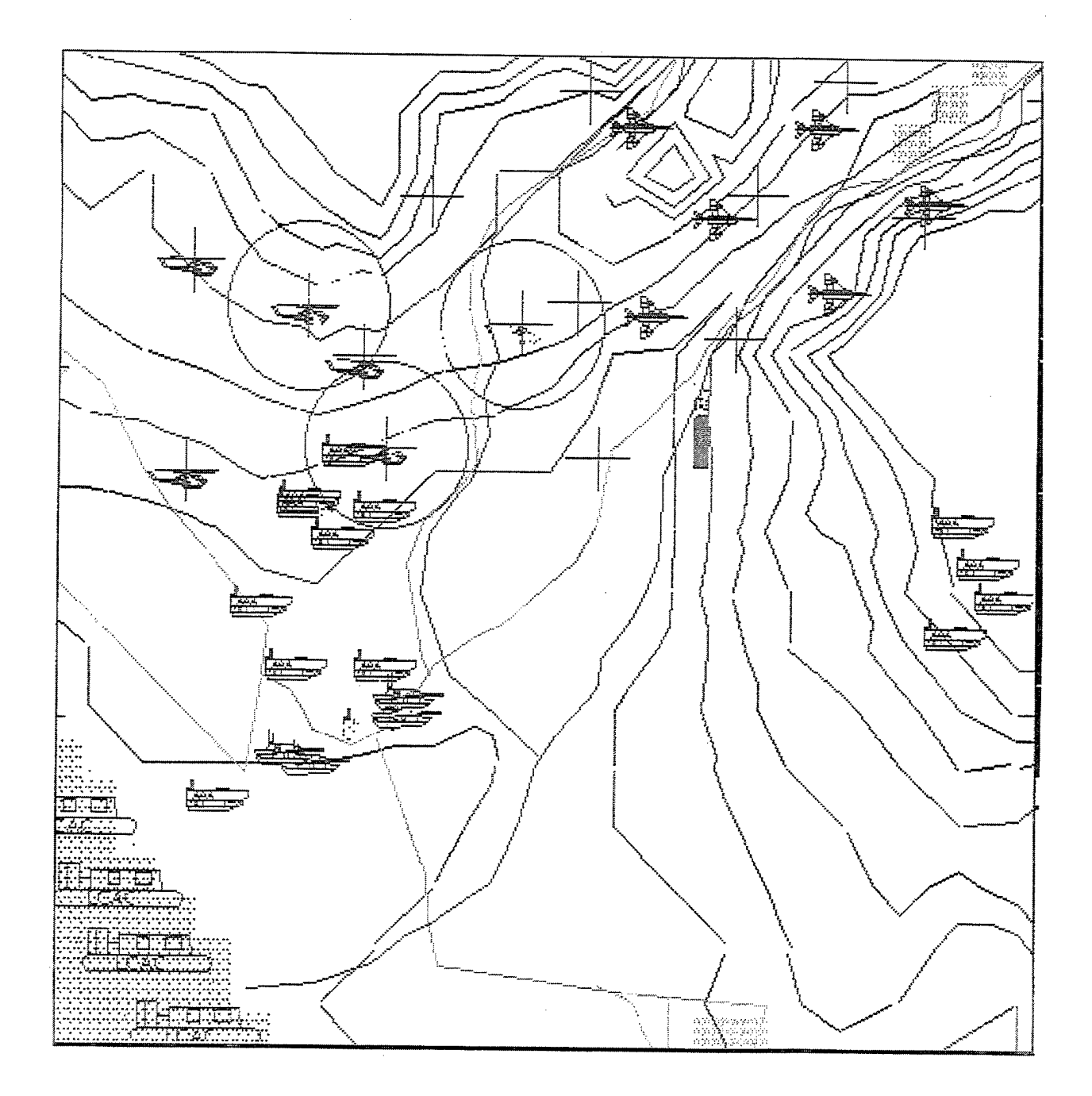

Figure 6: Coordination of Friendly Forces as They Move Across Red Beach (Scenario Time: 28:12 minutes)

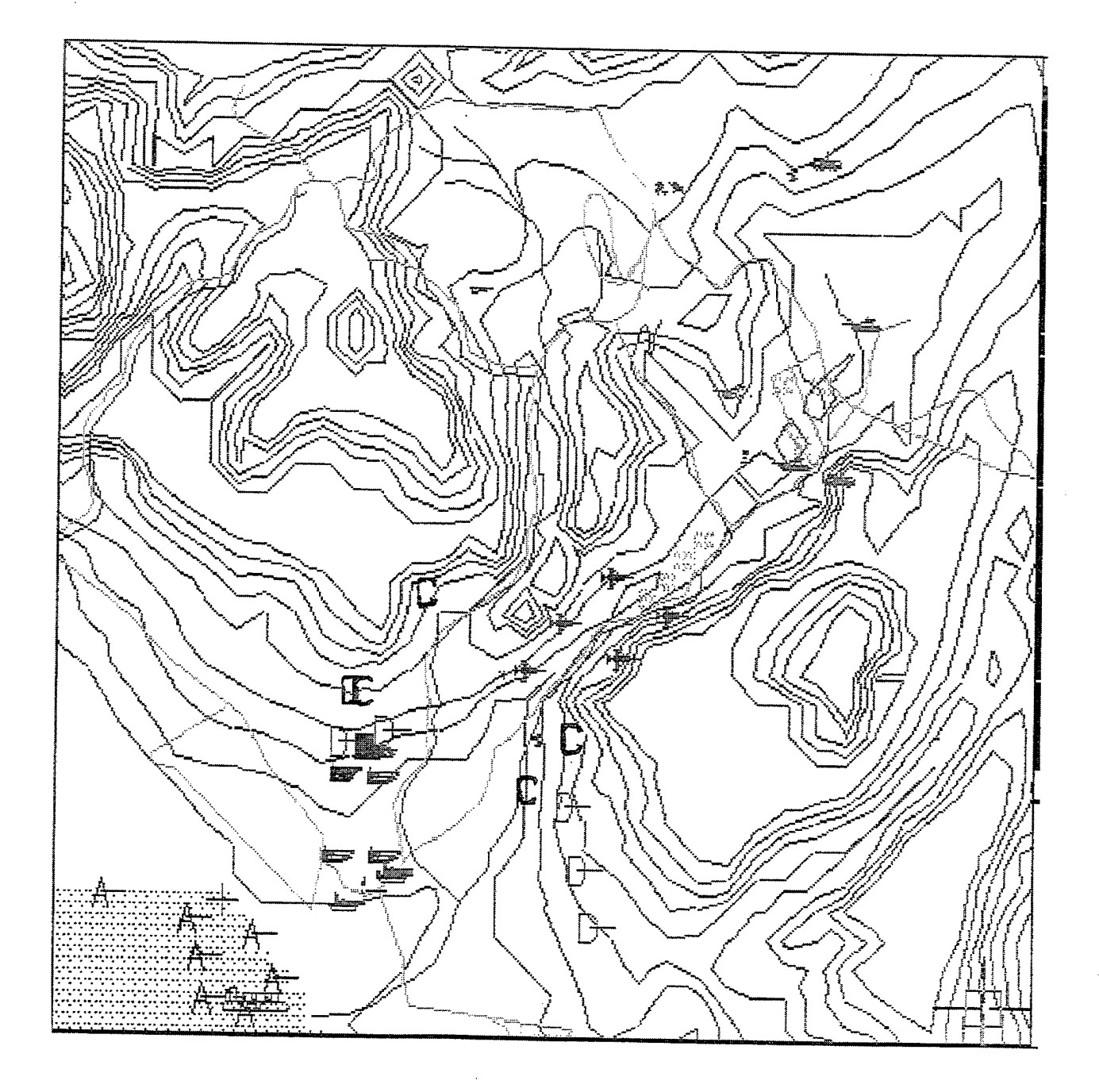

 $\bar{\gamma}$ 

Figure 7: Enemy Losses as the Friendly Forces Move Across Red Beach (Scenario Time: 28:12 minutes)

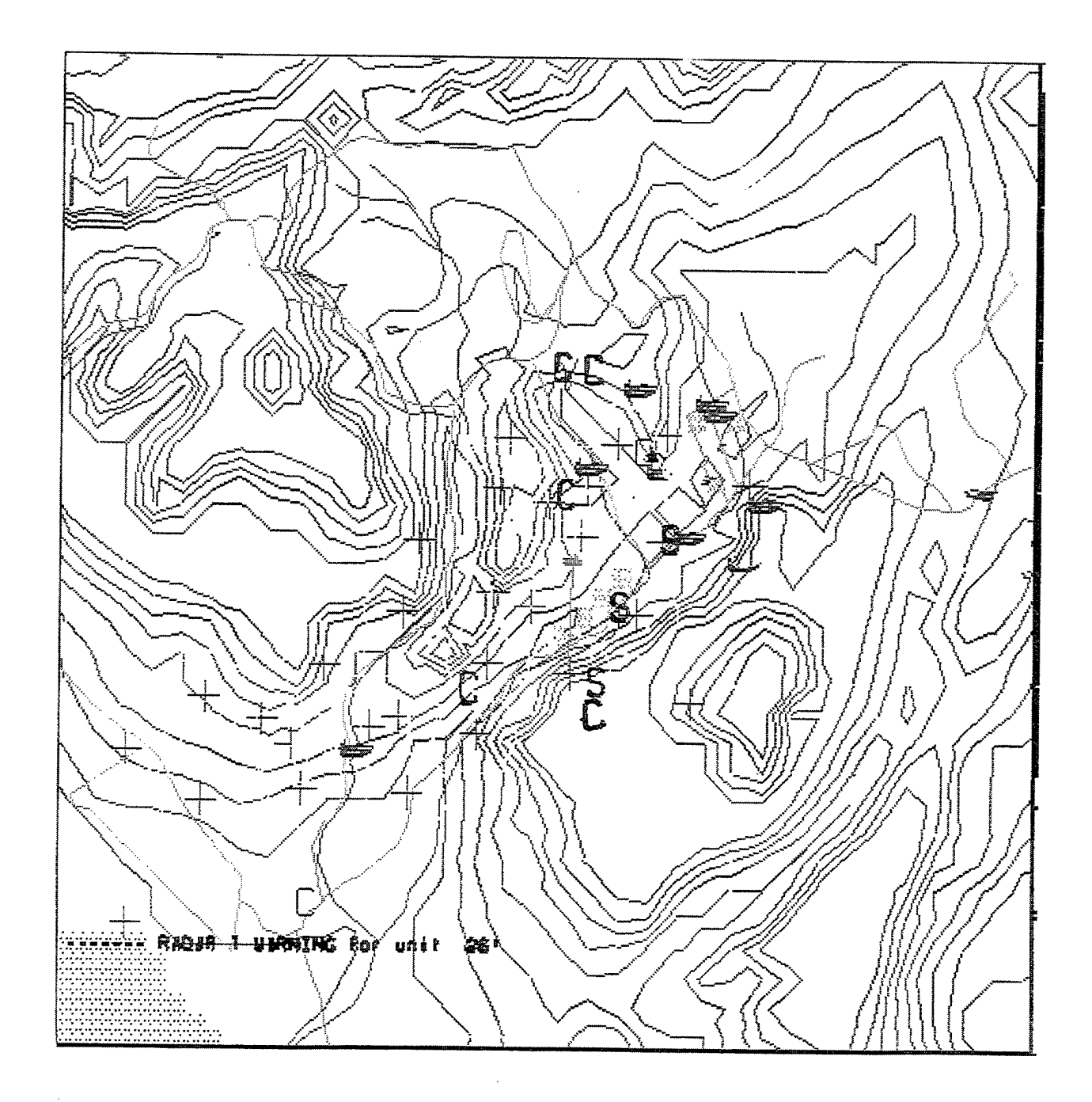

Figure 8: Friendly Fores Suppressions and Losses as They Move to the Objective (Scenario Time: 49:38 minutes)

 $\ddot{\phantom{0}}$ 

#### Distribution List

Director 2 Defense Technology Information Center 8725 John J. Kingman Road.. STE 0944 Ft. Belvoir, VA 22060-6218

Director of Research Administration 1 Code 09 Naval Postgraduate School Monterey, CA 93943

Library 2 Code 013 Naval Postgraduate School Monterey, CA 93943

Professor Bard Mansager 5 Code MA/Ma Naval Postgraduate School Monterey, CA 93943-5216

Professor Wayne Hughes 1 Code OR/HI Naval Postgraduate School Monterey, CA 93943-5216

Chairman, Code MA <sup>1</sup> Department of Mathematics Naval Postgraduate School Monterey. CA 93943-5216

Major Gerald M. Pearman <sup>1</sup> TRAC-Monterey Monterey, CA 93943-5216

Major Larry R. Larimer 1 TRAC-Ft. Leavenworth Ft. Leavenworth, KS 66027

 $\text{Captain}(P)$  Michael L. Shenk 1 Naval Postgraduate School Monterey, CA 93943

No. of copies